# **Installing on Windows**

### <span id="page-0-1"></span>**Overview**

**Make sure you have reviewed the overall installation process** Λ

Before you proceed with the instructions on this page, make sure you have reviewed the whole installation procedure as described in [Installing Artifactory](https://www.jfrog.com/confluence/display/RTF/Installing+Artifactory).

There are three ways to install Artifactory on your Windows system:

- [Manual Installation](#page-0-0)
- [Service Installation](#page-1-0)
- [As a Docker Image](#page-1-1)

Unzip the Artifactory download file to a location on your file system.

This will be your *%ARTIFACTORY\_HOME%* location.

Define this location as an environment variable called ARTIFACTORY\_HOME.

### <span id="page-0-2"></span>**Configuring Your Database and Filestore**

Once you have completed installing Artifactory, make sure you configure its database and filestore according to your preference. For details, please refer to [Configuring the Database](https://www.jfrog.com/confluence/display/RTF/Configuring+the+Database) and [Configuring the](https://www.jfrog.com/confluence/display/RTF/Configuring+the+Filestore)  [Filestore](https://www.jfrog.com/confluence/display/RTF/Configuring+the+Filestore).

### <span id="page-0-3"></span>**Requirements**

### <span id="page-0-4"></span>**Setting JAVA\_HOME**

As mentioned in the section on [System Requirements,](https://www.jfrog.com/confluence/display/RTF/System+Requirements) make sure that your JAVA\_HOME environment variable is correctly set to your JDK installation.

#### **Troubleshooting** O)

Note that normally the installation path to your JAVA\_HOME might include a space, e.g. c:\Program Files (x86)\java\jdk, this might cause an issue and result in error "Files was unexpected at this time", in which case you will need to replace the Program Files (x86) with PROGR A~2 and make sure there are no spaces in the path.

### <span id="page-0-5"></span>**Setting Java Memory Parameters**

While not a strict requirement, it is recommended to modify the JVM memory parameters used to run Artifactory.

This is done by modifying the JAVA\_OPTIONS variable in artifactory. bat, for a [manual installation,](#page-0-0) or the JOPTS variable in installService. bat when running Artifactory as a [service](#page-1-0).

For your changes to take effect you need to stop Artifactory and then rerun the modified file.

If you can reserve at least 512MB for Artifactory, the recommended values for JVM parameters are as follows:

#### **Recommended JVM parameter settings** (i)

The larger your repository or number of concurrent users, the larger you need to make the -Xms and -Xmx values accordingly.

Recommended values are:

-server -Xms512m -Xmx2g -Xss256k -XX:+UseG1GC

### <span id="page-0-0"></span>Manual Installation

ന

Browse to *\$ARTIFACTORY\_HOME%* | bin and execute the file artifactory. bat. This script searches for the Java executable and runs Artifactory's main class.

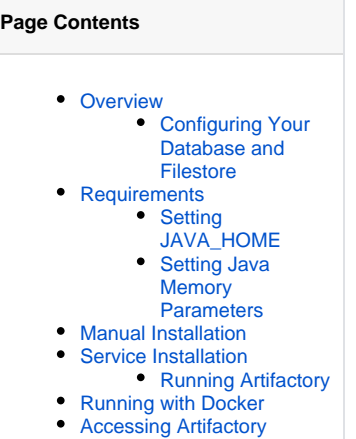

#### **Security settings** ⊕

Depending on the security settings under Windows, you might need to run *artifactory. bat* using 'Run as administrator'

Don't forget to modify your [JVM parameters](#page-0-5) as needed by setting JAVA\_OPTIONS in \$ARTIFACTORY\_HOME/bin/artifactory.bat. の

To test your installation see [Accessing Artifactory.](#page-2-0)

## <span id="page-1-0"></span>Service Installation

Artifactory makes use of the [Apache Commons Procrun](http://commons.apache.org/proper/commons-daemon/procrun.html) components allowing you to install the application as a Windows Service.

To run Artifactory as a Windows service, browse to %ARTIFACTORY\_HOME%\bin, and execute the file *InstallService.bat*.

By editing *InstallService.bat*, you can modify default properties such as *JOPTS* and the log directory.

For your changes to take effect you need to stop the currently running Artifactory service and run *InstallService.bat* again once you have completed your modifications.

To test your installation see [Accessing Artifactory.](#page-2-0)

### **Security**

Windows 8 implements strict User Account Control (UAC). You must either disable UAC or right-click on cmd. exe and select "Run as administrator" in order to run this script.

**Running on 32 bit Windows**

If you are running a 32 bit version of Windows you need to do the following:

- Download the latest version of the [Apache Commons Daemon](http://commons.apache.org/proper/commons-daemon/download_daemon.cgi).
- Take  $prunsvr.$  exe from the downloaded archive and rename it to  $artifactory$ -service.exe
- Replace the current artifactory-service.exe found in your %ARTIFACTORY\_HOME%/bin directory

Don't forget to modify your [JVM parameters](#page-0-5)as needed by setting JAVA\_OPTIONS in \$ARTIFACTORY\_HOME/etc/default. の

You need to reinstall the service for your changes to take effect.

### <span id="page-1-2"></span>**Running Artifactory**

After installing Artifactory you need to start the service.

To start or stop Artifactory as a service you can use the following command in a **Command Prompt** window:

### **Starting and stopping the Artifactory service**

```
sc start|stop Artifactory
```
### **Checking the status of the Artifactory service**

Once Artifactory is correctly installed, you can check if it is running with:

sc query Artifactory

<span id="page-1-1"></span>You can also use any standard text editor to view the artifactory log data found in \$ARTIFACTORY\_HOME/logs/artifactory.log

# Running with Docker

From Version 3.6, Artifactory may be pulled as a Docker Image. To run Artifactory in a Docker container on a Windows system, please refer to [Installin](https://www.jfrog.com/confluence/display/RTF/Installing+with+Docker) [g with Docker.](https://www.jfrog.com/confluence/display/RTF/Installing+with+Docker)

# <span id="page-2-0"></span>Accessing Artifactory

Artifactory can be accessed using the following URL:

[http://SERVER\\_DOMAIN:8081/artifactory](http://SERVER_DOMAIN:8081/artifactory).

For example, if you are testing on your local machine you would use: <http://localhost:8081/artifactory>